# Jabber for Android – クイックスタートガイド

## 内容

概要 前提条件 ソフトウェア要件 ハードウェア要件 電話サービスの設定 Jabber Softphone ボイスメールの設定 Unity Connectionの設定 CUCM の設定 ディレクトリの設定 LDAPディレクトリサービス UDSディレクトリサービス CUCMエンドユーザの設定

サービスディスカバリ Cisco Jabberのダウンロードとインストール Jabberへのログイン

## 概要

 $\overline{\phantom{0}}$ 

このドキュメントでは、基本機能を備えたCisco Jabber for Androidの正常な導入に必要な手順に ついて説明します。これはクイックスタートガイドであり、Cisco Jabber for Androidでサポート されている高度な機能については説明しません。

# 前提条件

Cisco Unified Communications Manager(CUCM)の管理Webページと、基本的な電話設定の経験に 関する基本的な知識があることが推奨されます。

### ソフトウェア要件

このガイドでは、次のソフトウェアバージョンが使用されていることを前提としています。

- Cisco Unified Communications Manager(CUCM)バージョン10.5(2)以降
- Cisco Unified IM and Presence(IM&P)バージョン10.5(2)以上。
- Cisco Unity Connection(CUXN)バージョン10.5以降
- Jabber for Android 12.1以降。
- Androidオペレーティングシステム4.4以降

### ハードウェア要件

次のハードウェア仕様は、AndroidオペレーティングシステムでCisco Jabber for Androidを実行す るための推奨最小要件です。

- CPU 1.5 GHzデュアルコア1.2 GHzクアッドコア以降
- Display 双方向ビデオの最小表示解像度は480 x 800です。IMの最小表示解像度は320 x 480です。

注:Cisco Jabber for Androidは、IntelチップセットまたはTegra 2チップセット搭載の AndroidデバイスをベースとするAndroidデバイスではサポートされていません

#### 電話サービスの設定

#### Jabber Softphone

Jabber for Androidには、Cisco Dual Mode for Androidデバイスを通じて電話サービスを提供する オプションがあります。Cisco Dual Mode for Androidデバイスは、BOTまたはソフトフォンと呼 ばれることがよくあります。

BOTデバイスを設定するには、CUCM Administration Webページにログインし、[Device] > [Phone]に移動します。

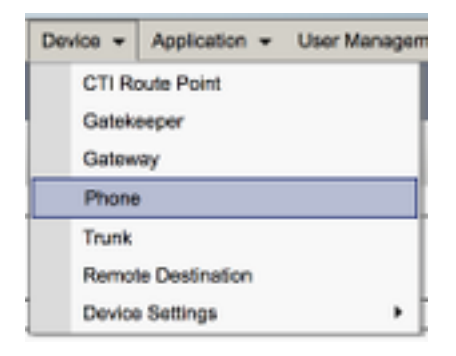

#### [電話の検索と一覧表示(Find and List Phones)]メニューから[新規追加(Add New)]を選択します。

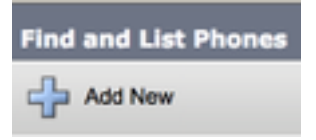

[新しい電話の追加]メニューで、[Cisco Dual Mode for Android]デバイスタイプの電話タイプドロ ップダウンを検索します。選択したら、[次へ]をクリックします。

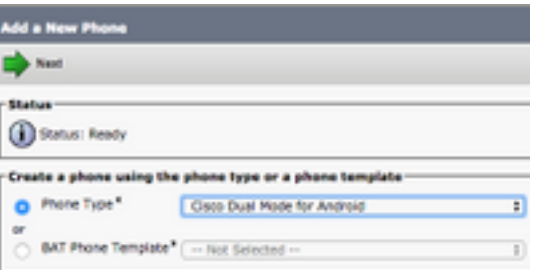

次の表(表1.0)には、CUCMでCisco Dual Mode for Android(BOT)デバイスを設定する際に設定 する必要があるすべてのフィールドが記載されています。ほとんどの必須フィールドにはデフォ ルト設定が含まれており、導入に特に必要がない限り、手動で設定する必要はありません。次の 表の「デフォルトで構成」列が「NO」に設定されているすべてのフィールドを手動で構成する必

ヒント:AndroidデバイスのすべてのCisco Dual Mode for AndroidデバイスにBOTのデバイス 名プレフィックスを設定することをお勧めします。たとえば、Holly Dayという名前のユー ザにBOTデバイスをプロビジョニングします。彼女のCUCMエンドユーザIDはhdayなので 、彼女のBOTデバイス名はBOTHDAYになります。

表 1.0

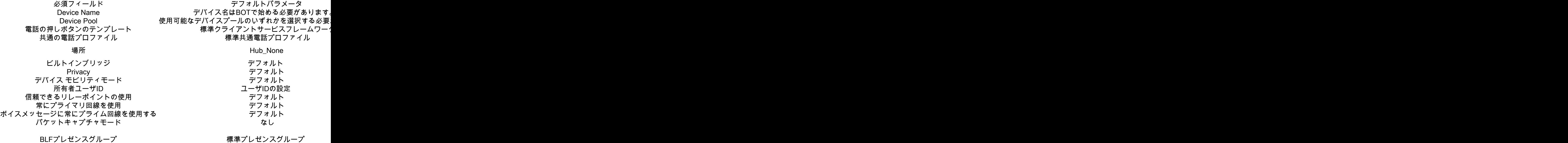

デバイスセキュリティプロファイル 手動で選択する必要があります。

SIP プロファイル ファイル アンスティング デンマ 手動で選択する必要があります。 証明書の操作 さん このフィール 保留中の操作はありません この DNDオプション はい こうしょう こうしん コール拒否 しゅうじょう

BOT構成の必須フィールドをすべて構成したら、[保存]ボタンを選択して構成を保存します。

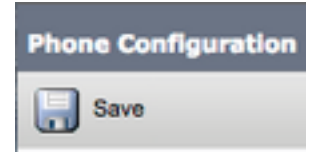

これでBOTを作成したので、デバイスに電話番号を追加する必要があります。これは、BOT構成 の左上にある[Add a new DN]オプションを選択することで行えます。

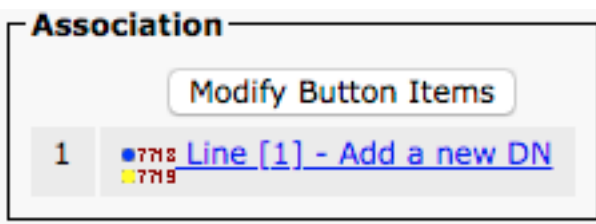

注:このドキュメントでは、BOTデバイスの完全な回線設定については説明しません。回線 設定は、すべての電話機に対して実行する必要がある標準設定であり、BOTデバイスに固有

ヒント:電話番号を設定したら、BOTデバイスでCUCMエンドユーザを電話番号に関連付け ます。これは、電話番号の設定の下部までスクロールし、[エンドユーザの関連付け (Associate End Users)]を選択することで行えます。この設定は、Jabber for phone presenceを使用する場合に必要です。

### ボイスメールの設定

Jabber for Androidは、Cisco Unity Connectionに保存されているボイスメールメッセージを取得 および再生できます。Jabber for Androidのボイスメールを設定するには、次の手順に従います。

#### Unity Connectionの設定

まず、Cisco Unity Connection Web管理Webページにログインし、[**Users**] > [**Users**]に移動**します** 

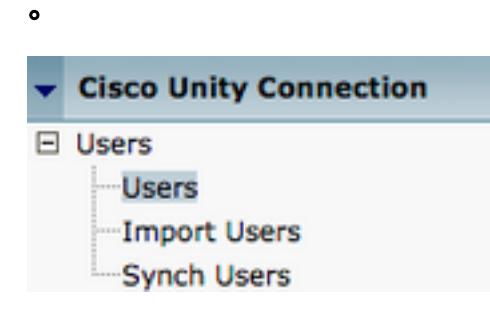

[Search Users]ページが表示されたら、Jabber for Androidユーザメールボックスを検索して選択 します。

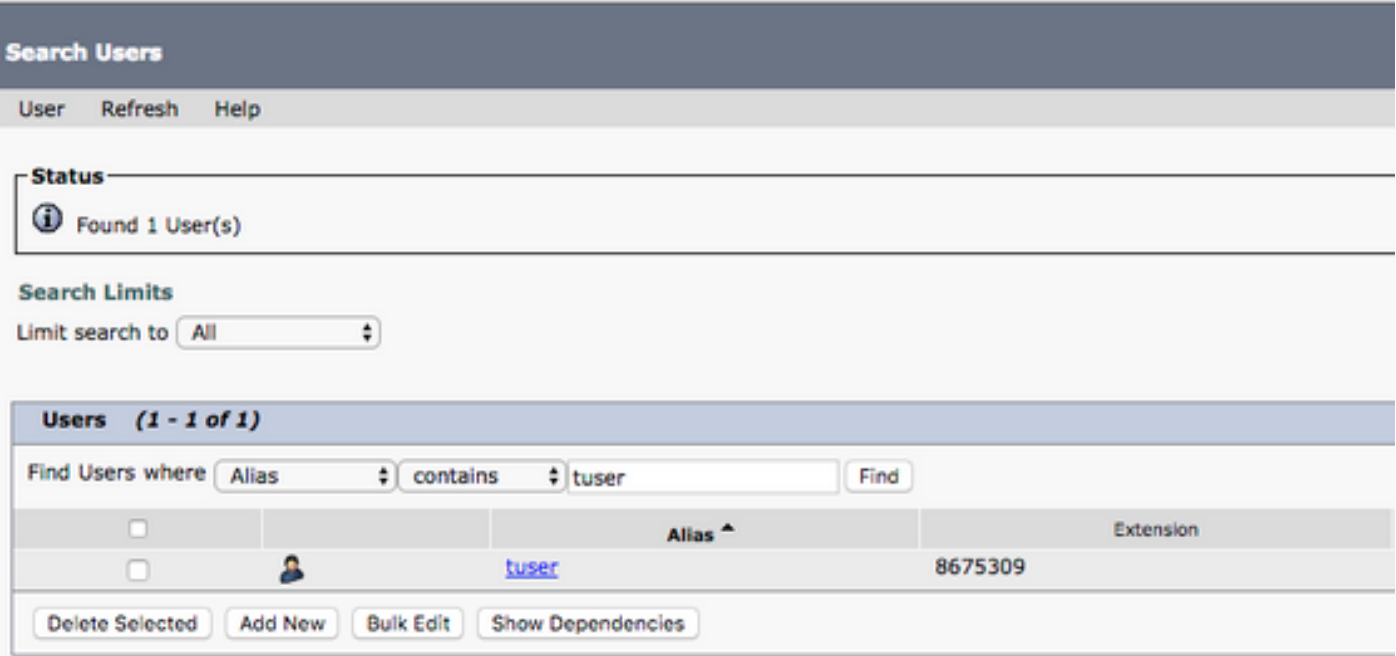

 ユーザのメールボックスの[Edit User Basics]ページが表示されたら、設定されたCalls of Serviceを示します。

**Class of Service** 

Voice Mail User COS  $\ddagger$ 

左側のナビゲーション・ペインで、[Class of Service] > [Class of Service]に移動します。

□ Class of Service

Class of Service

Class of Service Membership

[Search Class of Service]ページが表示されば、先ほど説明したサービスクラスを検索して選択し ます。

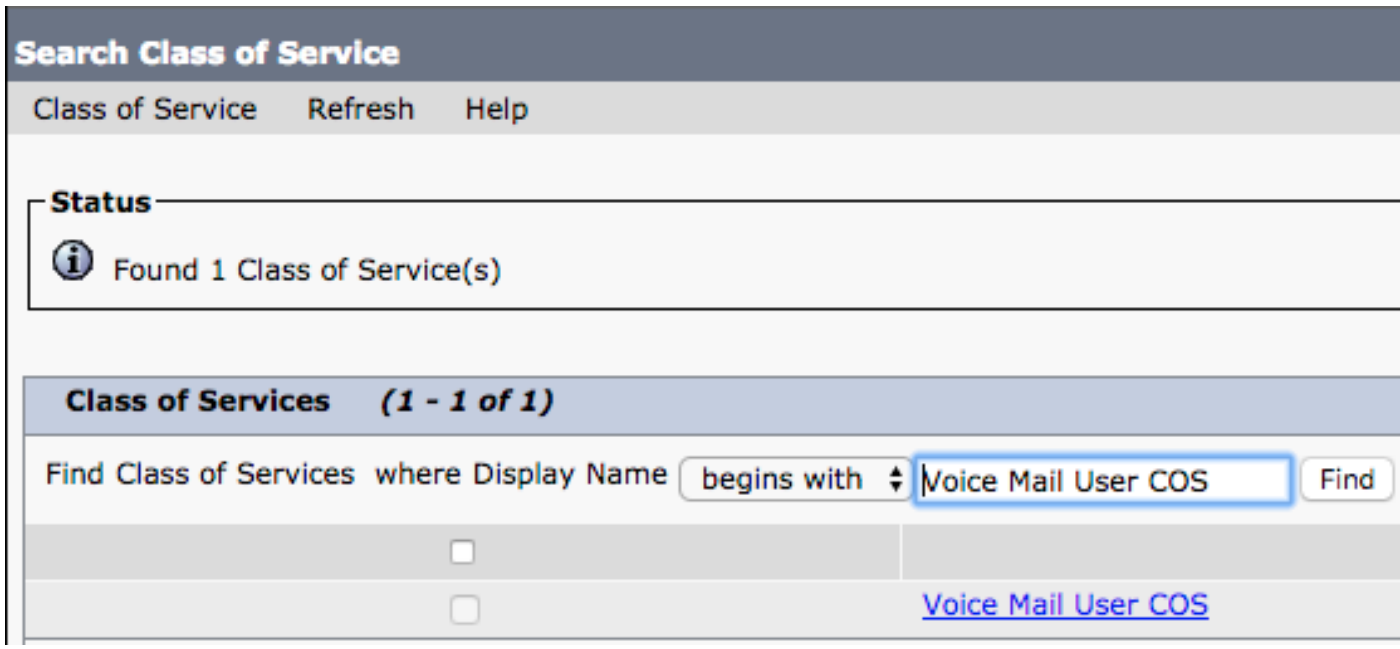

[Edit Class of Service]ページで、次の項目を確認します。

- 1. [ユーザーにWeb受信トレイとRSSフィードの使用を許可する]機能のチェックボックスがオ ンになっていることを確認します。
- また、機能名の近くのボックスをオンにして、[Allow Users to Use Unified Client to Access 2. Voicemail]機能が有効になっていることを確認します。

サービスクラスの設定が確認されたら、左側のナビゲーションペインで[System Settings] > [Advanced] > [API Settings]に移動します。API構成ページに表示される3つの設定をすべて有効に します。

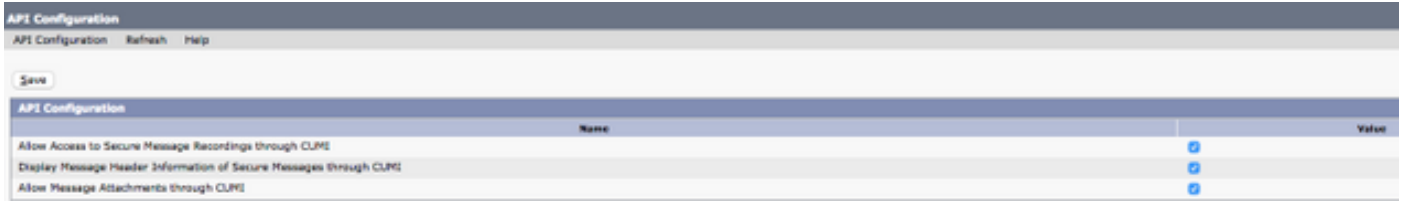

#### CUCM の設定

Unity Connectionがセットアップされたら、Jabber for AndroidボイスメールのCUCM設定に進み ます。 まず、[ユーザ管理(User Management)] > [ユーザ設定(User Settings)] > [UCサービス(UC Service)]に移動します。

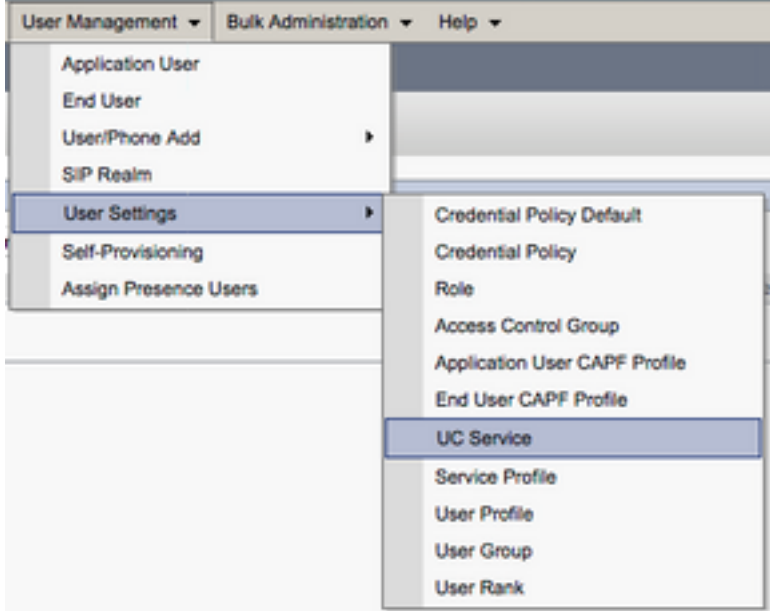

[UCサービスの検索と一覧表示(Find and List UC Services)]ページで、[新規追加(Add New)]を選択 します。

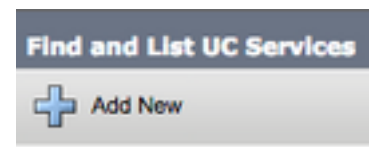

[UC Service Configuration]ページが表示されたら、[UC Service Type]ドロップダウンから [Voicemail]を選択し、[Next]を選択します。

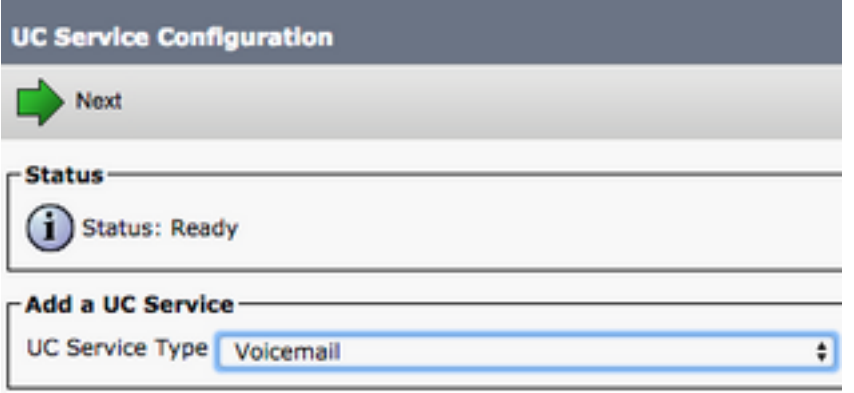

UCサービス構成ページが表示されます。最初に、[Product Type]ドロップダウンから[Unity Connection]を選択します。また、ボイスメールUCサービスの名前を設定し、RESTおよび Jettyservicesを実行しているUnity ConnectionサーバのIP、ホスト名、または完全修飾ドメイン名 (FQDN)を指定する必要があります。

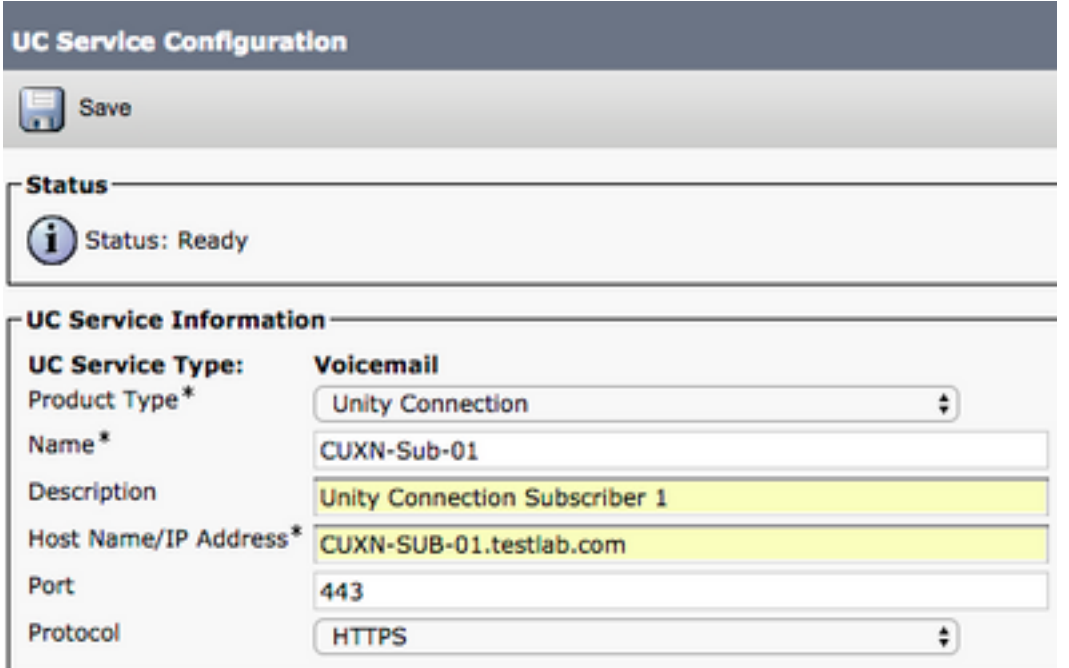

注:UCサービスプロファイルには、最大3つのボイスメールUCサービスを割り当てること ができます。

ボイスメールUCサービスが定義されたら、サービスプロファイルに割り当てます。まず、[User Management] > [User Settings] > [Service Profile]に移動します。

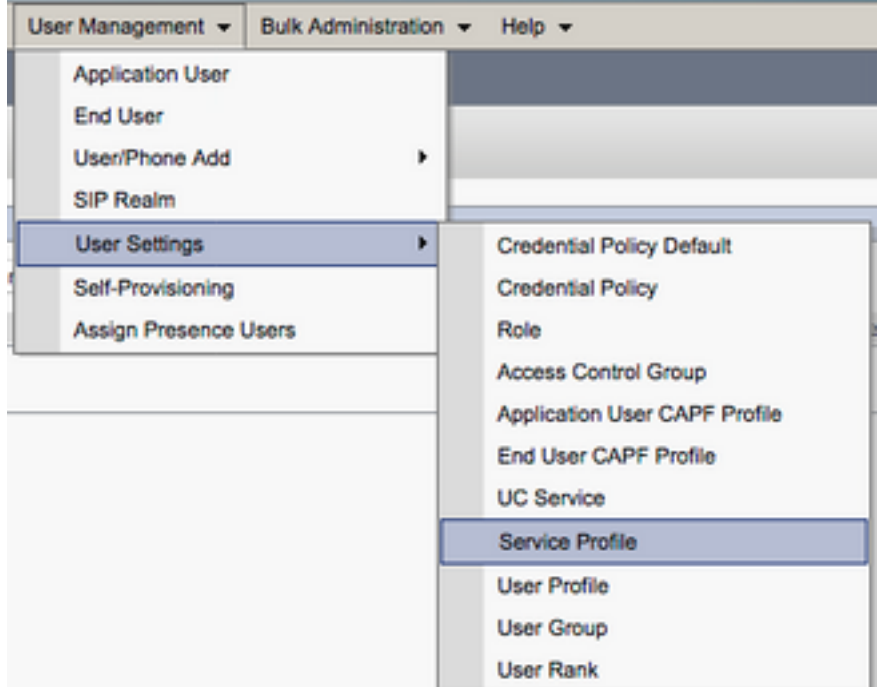

[サービスプロファイ**ルの検索と一覧表示(Find and List Service Profiles)]メニュ**ーから、Jabber for Androidユーザが使用するサービスプロファイルを検索して選択するか、[新規追加(Add New)]を選択して新しいサービスプロファイルを作成します。

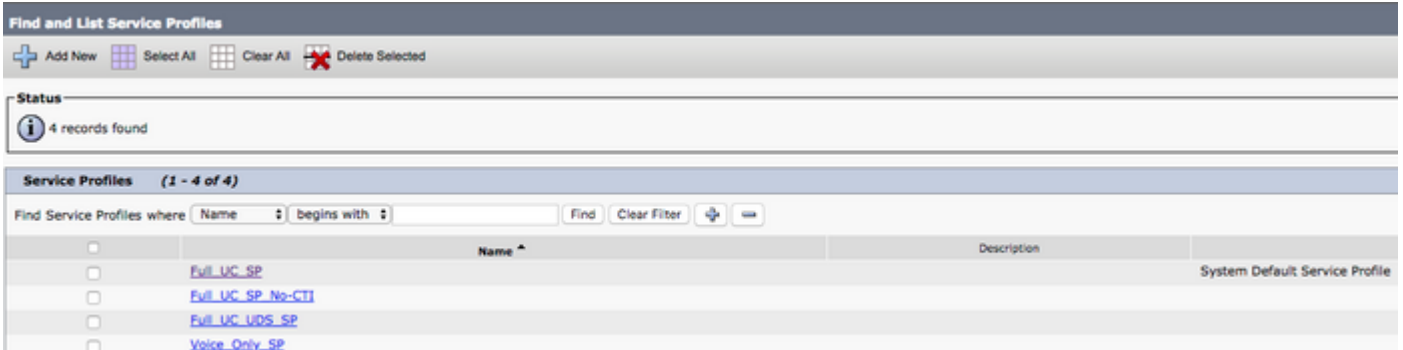

 [Service Profile Configuration] ページで、[Voicemail Profile]セクションまで下にスクロールして 、[Voicemail UC Service(s)]をサービスプロファイルに割り当て、[**Save]を選択します**。

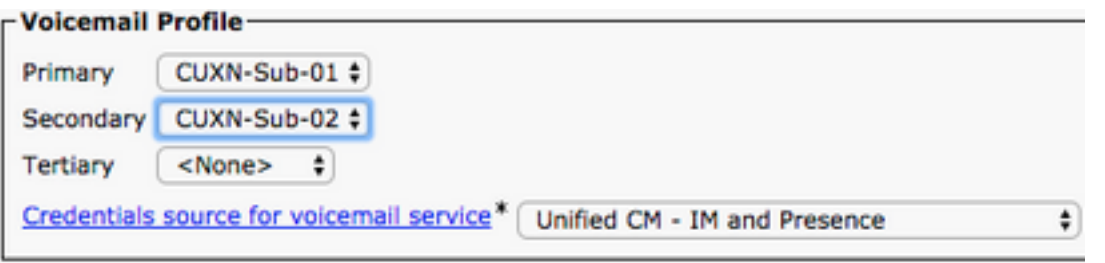

注:上記のJabber for Androidのセットアップでは、Unity ConnectionでLDAP認証が使用さ れていると想定しています。メールボックスがLDAPに統合されていない場合は、『Cisco On-Premises Deployment Guide』を参照してください。

### ディレクトリの設定

Jabber for Androidは、企業の連絡先を解決するためのディレクトリサービスに依存します。 Jabberは、Lightweight Directory Access Protocol(LDAP)またはCUCM User Data Services(UDS)を使用してディレクトリ解決を実行できます。 Jabber for AndroidのLDAPまたは UDSディレクトリサービスの設定に関しては、次のセクションを参照してください。

#### LDAPディレクトリサービス

Jabber for Androidは、次に示す3つの既知のLDAPディレクトリサービスをサポートしています。

- Active Directoryドメインサービス
- OpenLDAP
- Active Directoryライトウェイトディレクトリサービス(AD LDS)

このガイドでは、Jabber for Android 12.1以降をActive Directoryドメインサービスと統合するよう に設定する手順について説明します。これは一般的な統合です。

まず、CUCM Administration Webページにログインし、[User Management] > [User Settings] > [UC Service]に移動します。

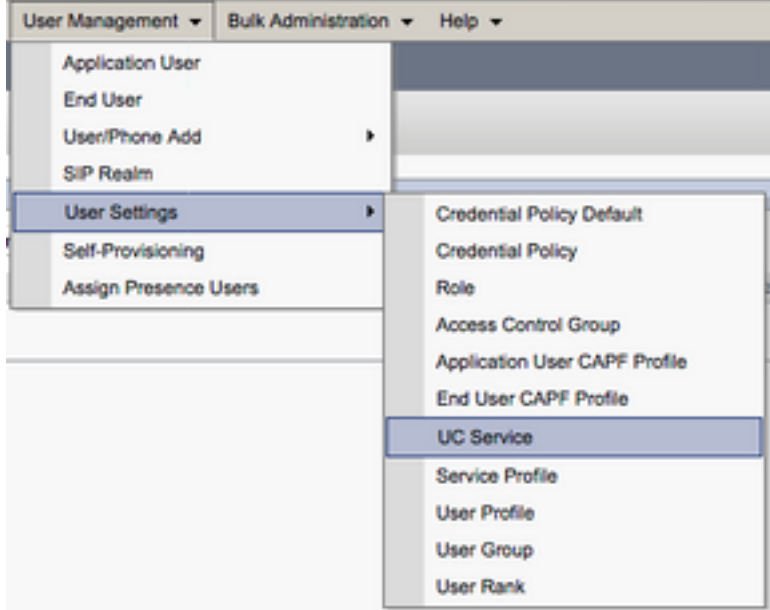

[UCサービスの検索と一覧表示(Find and List UC Services)]ページで、[新規追加(Add New)]を選択 します。

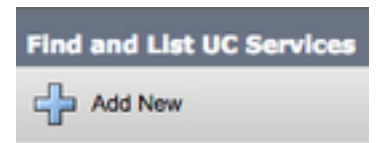

[UC Service Configuration]ページが表示されたら、[UC Service Type]ドロップダウンから [Directory]を選択し、[Next]を選択します。

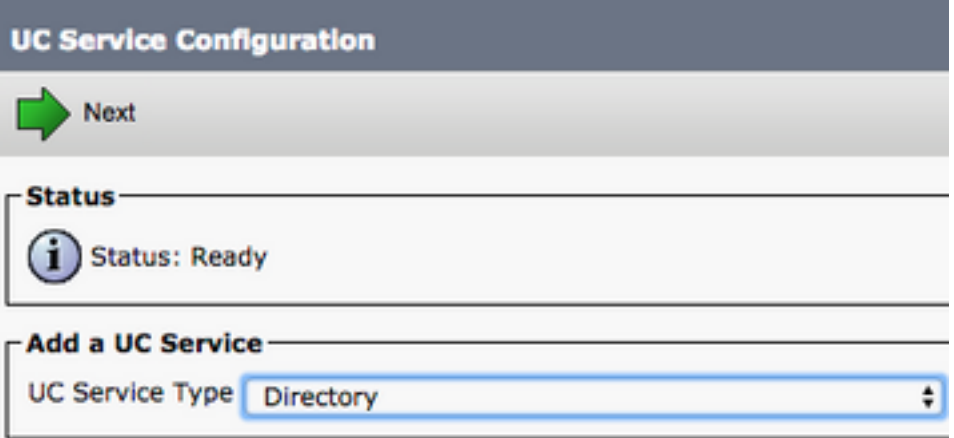

UCサービス構成ページが表示されます。[製品タイプ]ドロップダウンから[拡張ディレクトリ]を選 択します。また、ディレクトリUCServiceの名前を設定し、ディレクトリサーバのIP、ホスト名 、または完全修飾ドメイン名(FQDN)を指定する必要があるのです。

既定では、[接続の種類]は[グローバルカタログ]に設定されます。この場合、Microsoftドメインコ ントローラがディレクトリソースとして使用されていると仮定します。グローバルカタログサー バが使用中の場合は、構成内のポート番号を3268に設定する必要があります。シスコでは、クエ リをより効率的に解決するため、グローバルカタログサーバをディレクトリリソースとして使用 することを推奨しています。

ヒント:Microsoft Active Directoryドメインサービスのドメインコントローラを使用してい ない場合は、ディレクトリUCサービスの[Port]を[389 to Connection Type]を[Ldap]に設定す る必要があります。

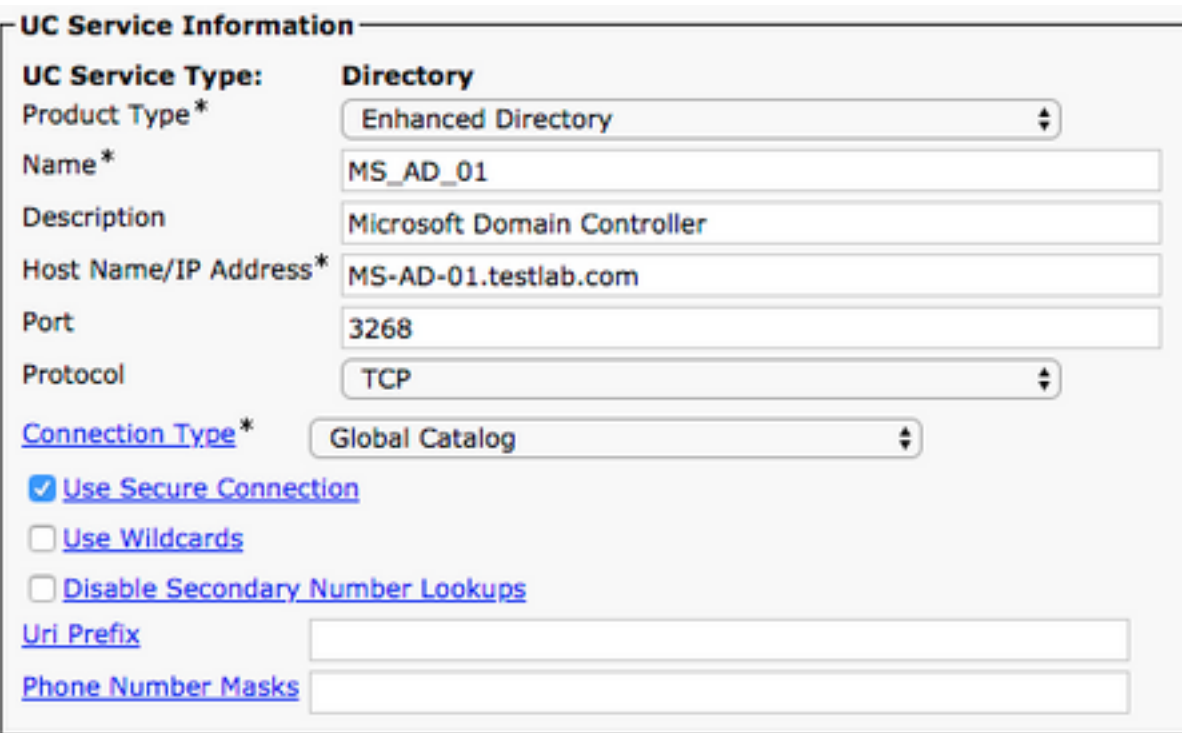

注:UCサービスプロファイルに割り当てられるディレクトリUCサービスは、最大3つまで 設定できます。

ディレクトリUCサービスが定義されたら、それらをサービスプロファイルに割り当てます。まず 、[User Management] > [User Settings] > [Service Profile]に移動します。

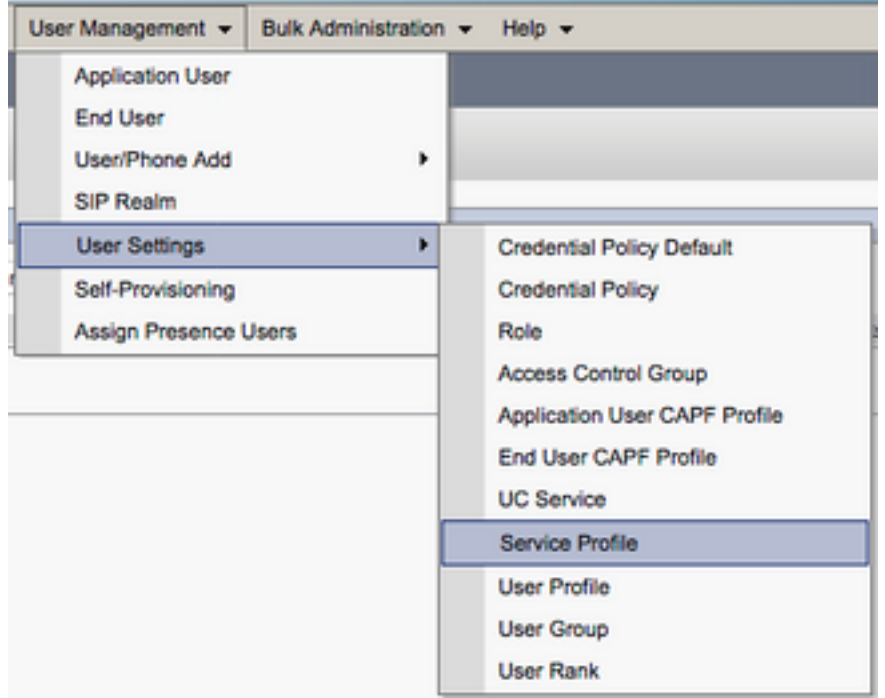

[サービスプロファイ**ルの検索と一覧表示(Find and List Service Profiles)]メニュ**ーから、Jabber for Androidユーザが使用するサービスプロファイルを検索して選択するか、[新規追加(Add New)]を選択して新しいサービスプロファイルを作成します。

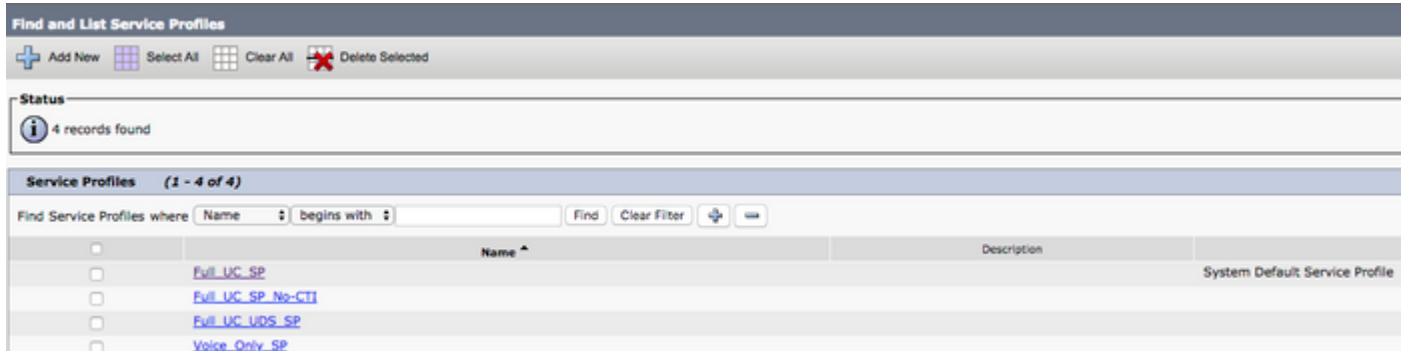

[サービスプロファイルの設定(Service Profile Configuration)]ページで、[ディレクトリプロファイ ル(Directory Profile)]セクションまで下にスクロールし、ディレクトリUCサービスをサービスプロ ファイルに割り当てます。また、Active Directoryの検索ベースを定義する必要があります。これ は、企業ユーザが存在する組織単位またはディレクトリである必要があります。

[ディレクトリプロファイル]セクションを構成する際には、ディレクトリ認証方法も構成する必要 があります。匿名クエリを防ぎ、Jabberログイン時に入力した資格情報でJabberを認証するよう に設定します。はディレクトリサーバへの匿名アクセスを試みます。匿名ディレクトリへのアク セスは、シスコでは推奨しません。

ディレクトリ・プロファイルの構成が完了したら、「保存」を選択します。

注:CUCM 10.X - 11.5.Xを使用している場合、サービスプロファイルの[Directory Profile]セ クションには、LDAPサーバでクエリを実行する権限のあるユーザIDとして識別名を使用で きるユーザ名およびパスワードフィールドも含まれます。CUCM 12.Xで、ディレクトリサ ービスの認証に単一のユーザIDを使用する場合は、jabber-config.xmlの ConnectionUsernameおよびConnectionPasswordパラメータを使用する必要があります。

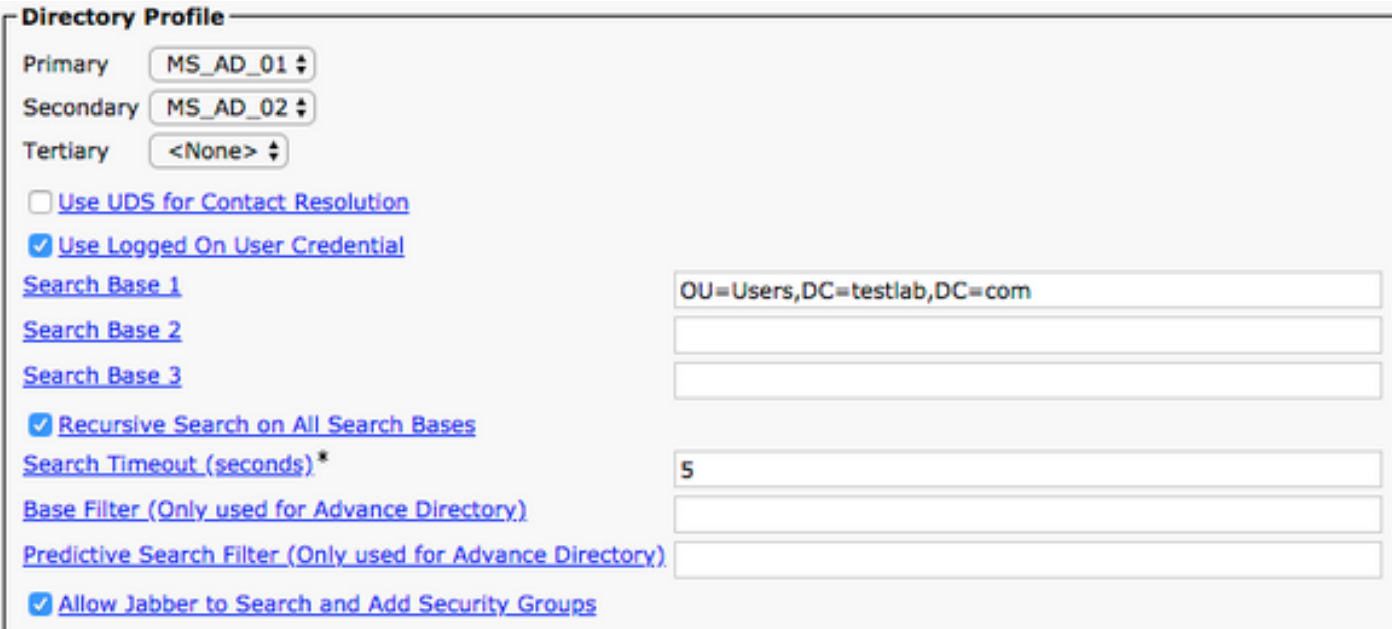

注意:Cisco Jabberはさまざまな属性を使用して連絡先ソースに照会します。これらの属性 のすべてがデフォルトでインデックス付けされているわけではありません。Cisco Jabberで 使用される属性を効率的に検索するには、ディレクトリサーバでインデックスを作成する必 要があります。詳細については、『Jabber計画ガイド』の「LDAPの前提条件」セクション を参照してください。

#### UDSディレクトリサービス

CUCM User Data Services(UDS)は、Cisco Expresswayモバイルおよびリモートアクセスを介し て連絡先を解決するためにJabberで使用できる連絡先ソースAPIを提供します。UDS連絡先ソー スは、Unified CMエンドユーザテーブル情報ををを使用使用して解決します。

まず、CUCM Administration Webページにログインし、[User Management] > [User Settings] > [Service Profile]に移動します。

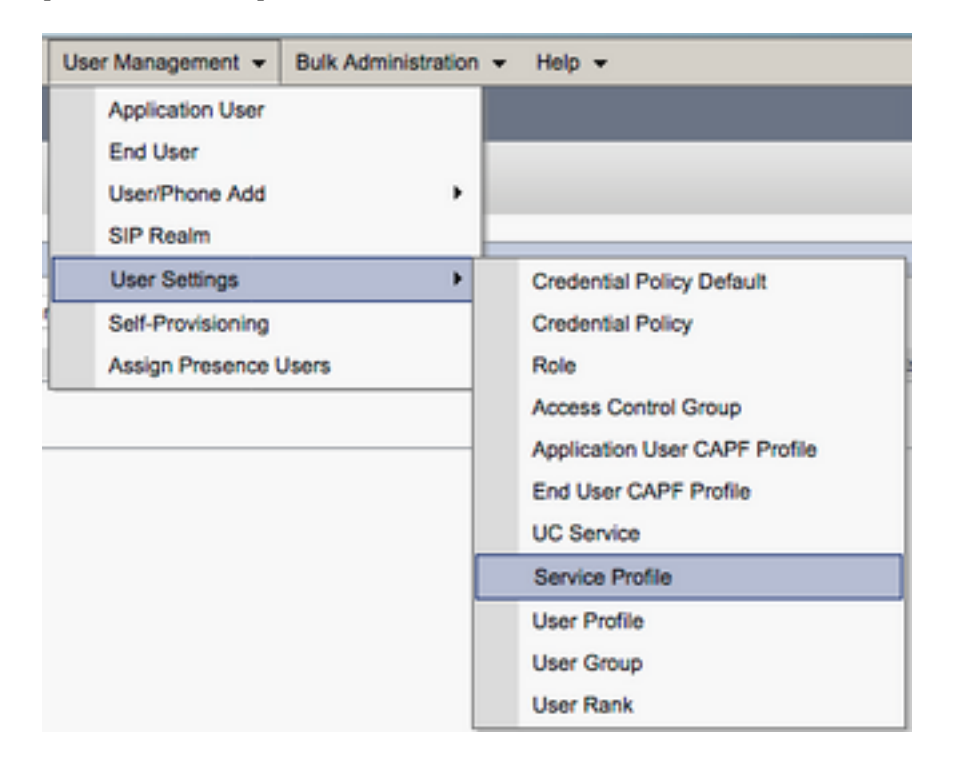

[サービスプロファイ**ルの検索と一覧表示(Find and List Service Profiles)]メニュ**ーから、Jabber for Androidユーザが使用するサービスプロファイルを検索して選択するか、[新規追加(Add New)]を選択して新しいサービスプロファイルを作成します。

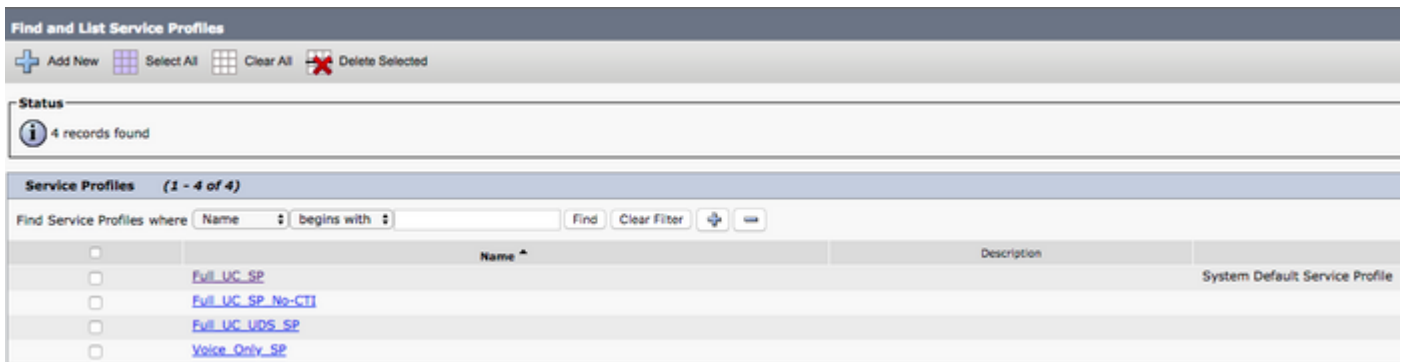

[サービスプロファイルの設定]ページで、 ディレクトリ [プロファイル]セクションで、[連絡先の 解決にUDSを使用]チェックボックスをオンにし、[保存]を選択します。

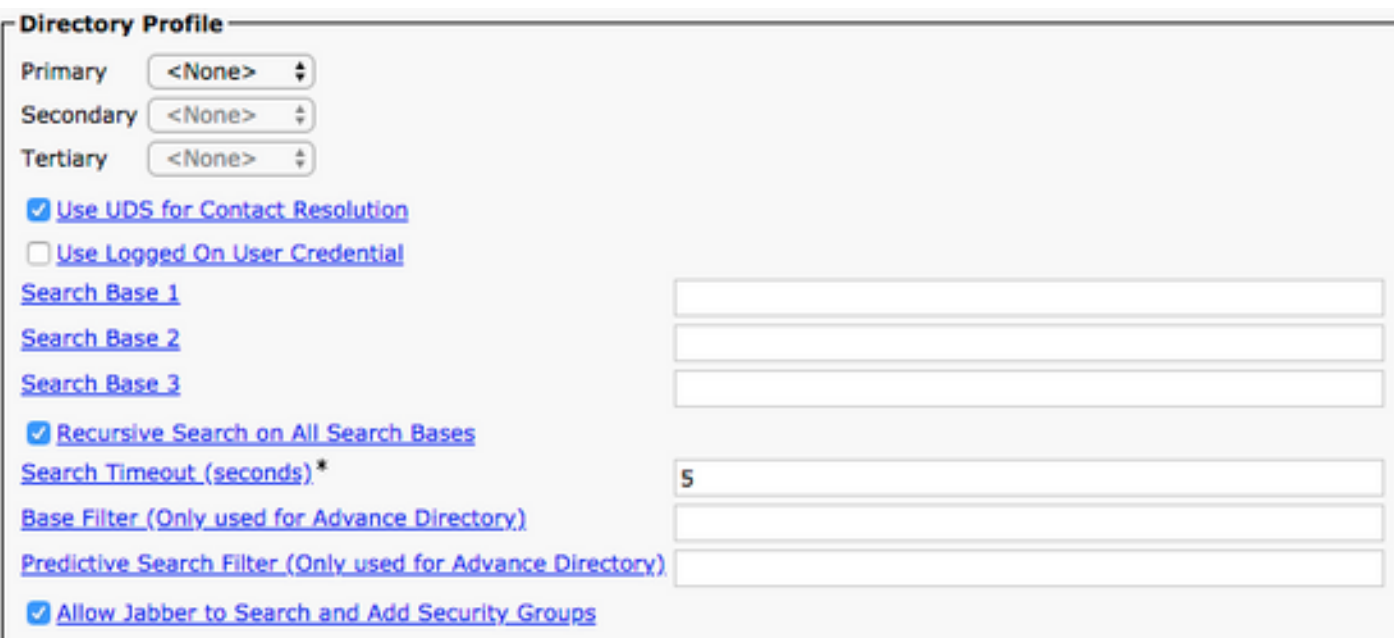

サービスプロファイルでUDSが有効になると、Jabber for AndroidはJabberのログインプロセス中 にCUCM UDSサーバを自動的に検出します。

## CUCMエンドユーザの設定

CUCMエンドユーザの設定は、Jabber for Androidの導入において重要なステップです。多くの Jabber機能はこの設定に依存しています。次の図は、CUCMエンドユーザの設定に依存するすべ てのJabber設定を示しています。

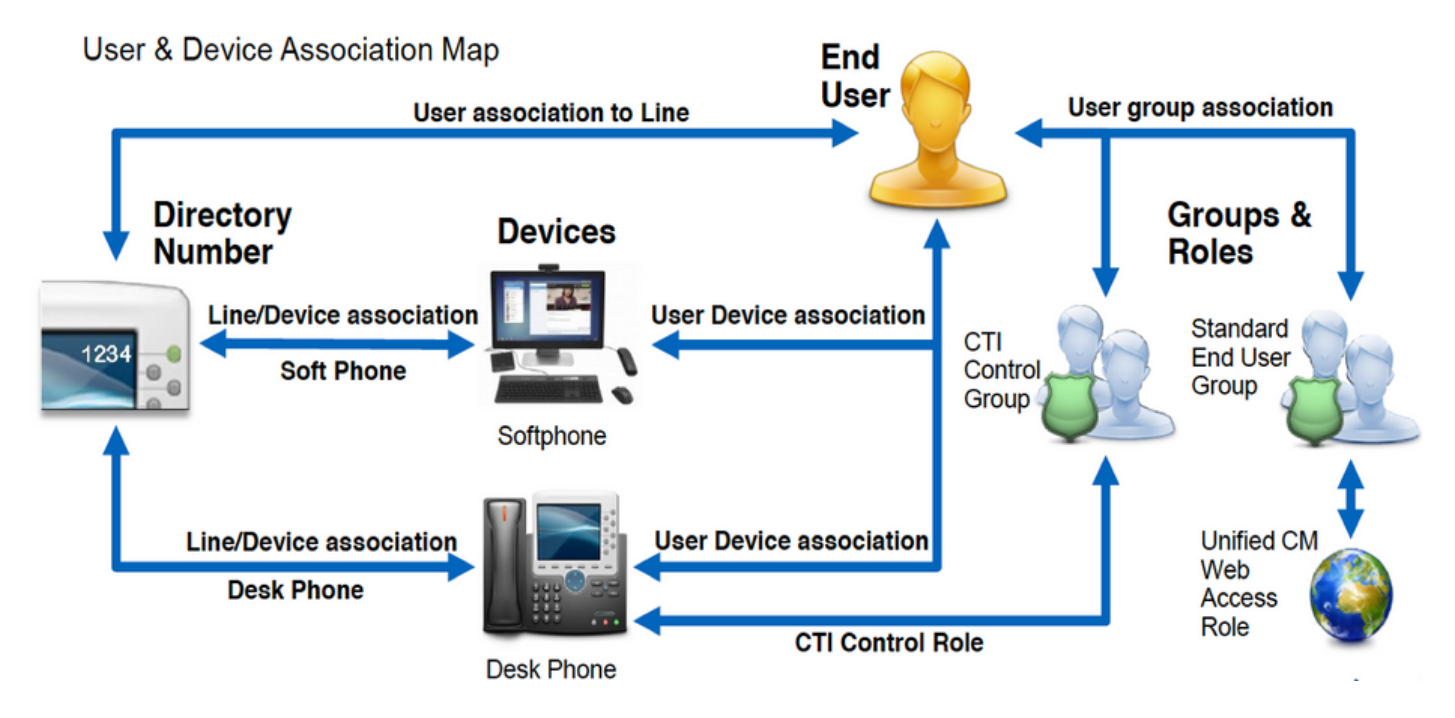

Jabber for Android CUCMのエンドユーザを設定するには、まずCUCM Administration Webページ にログインし、[ユーザ管理(User Management)] > [エンドユーザ(End User)]に移動します。

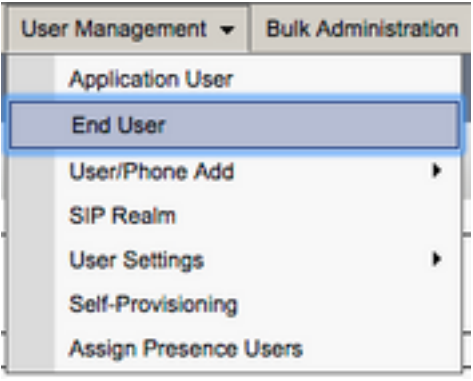

[ユーザの検索と一覧表示(Find and List Users)]メニューで、Jabber for Androidに設定する CUCMエンドユーザを検索して選択します。

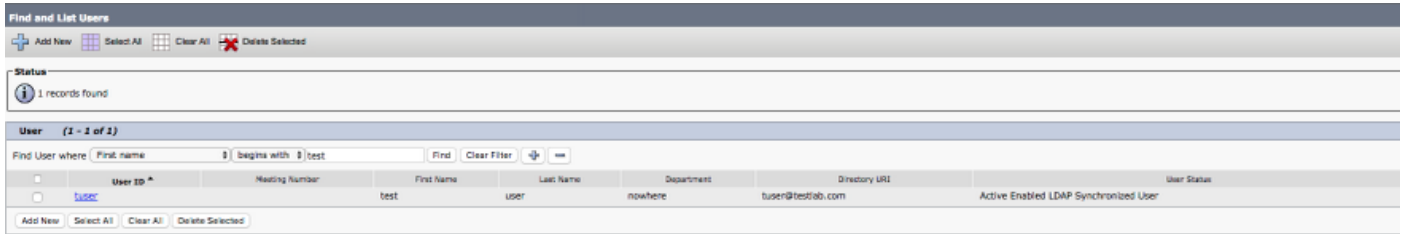

[エンドユーザーの設定Web]ページで[サービスの設定]セクションまで下にスクロールして、使用 するサービスをエンドユーザに割り当てることができます。ユーザがJabber for Androidにログイ ンできるようにするには、サービス名の横にあるチェックボックスをオンにしてホームクラスタ サービスを有効にする必要があります。

Jabber for Androidをインスタントメッセージングに使用するエンドユーザは、[Unified IM and Presenceのユーザを有効にする(Enable User for Unified IM and Presence)]というフィールドの横 にあるチェックボックスをオンにして、サービスを有効にする必要があります。

次に、[UC Service Profile]ドロップダウンからサービスプロファイルを選択して、サービスプロ ファイルを割り当てます。サービスプロファイルは、JabberクライアントにCUCM UCサービス 設定を提供するために使用されます。.

注:サービスプロファイルをCUCMエンドユーザに割り当てない場合、ユーザはシステムの デフォルトサービスプロファイルとして設定されたサービスプロファイルを自動的に使用し ます。

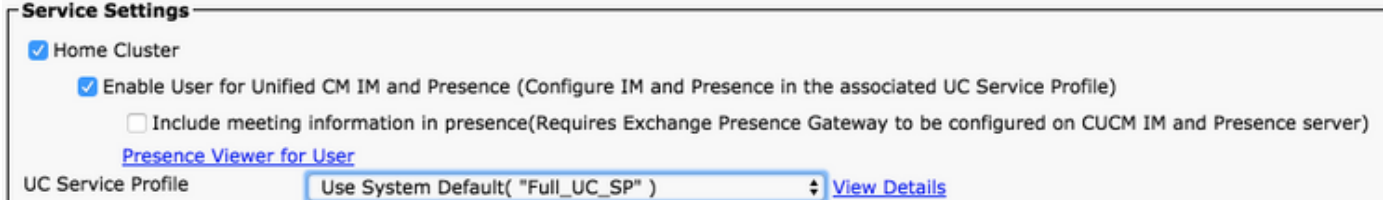

次に、[Device Information]セクションまで下にスクロールします。ここでは、CUCMエンドユー ザが制御するデバイスを管理できます。ユーザにソフトフォン(BOT)を割り当てます。CUCMは 、Jabberログイン中にJabber for Androidにこのデバイスのリストを提供します。

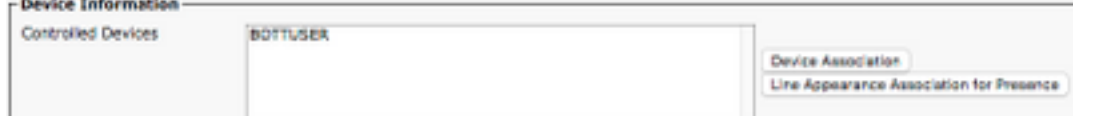

[デバイスの関連付け]ボタンを選択すると、デバイスをユーザに割り当てることができます。次に 、[ユーザデバイスの関連付け(User Device Association)]メニューが表示されます。ここから、 CUCMエンドユーザデバイスを検索できます。デバイスが見つかったら、そのデバイスの横にあ るチェックボックスにチェックマークを付け、[選択した変更を保存]を選択します。

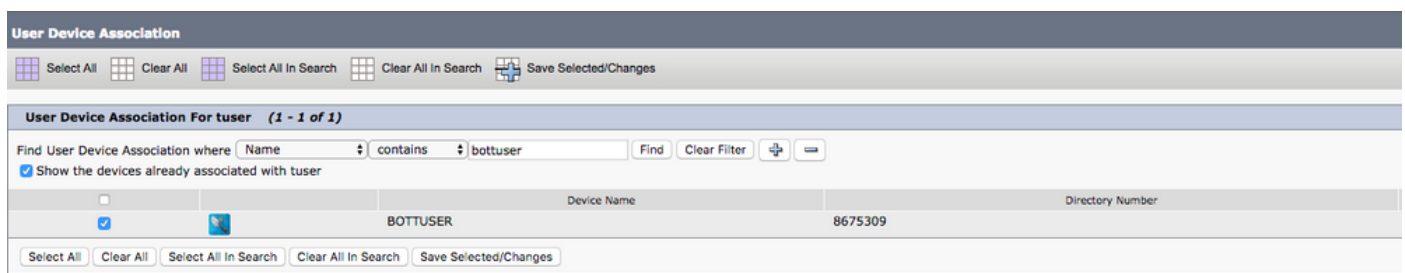

次に、[Directory Number Association]セクションまで下にスクロールし、[Primary Extension]ドロ ップダウンから[CUCM end users primary extension]**を選択**します。

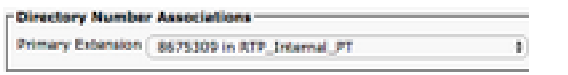

次に、[権限情報]セクショ**ンまでスクロール**します。ここでは、Jabber for Androidに必要な権限 を割り当てます。

次の表(表1.1)に、必要なすべてのロール、その権限、およびJabberにロールの割り当てが必要 な理由を示します。

#### 表 1.1

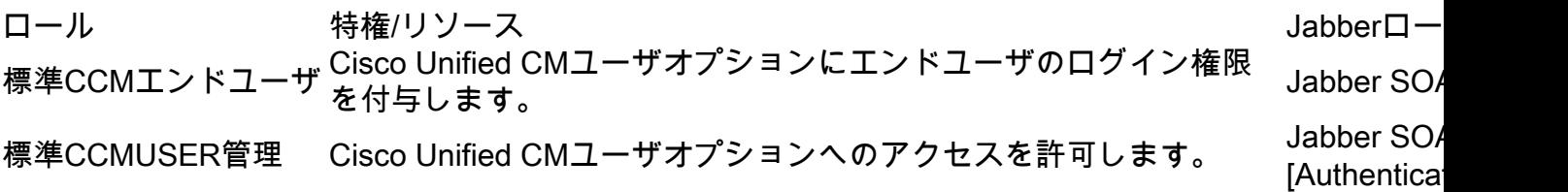

CUCMエンドユーザに権限グループを割り当てるには、[アクセスコントロールグループに追加 (Add to Access Control Group)]ボタンを選択します。

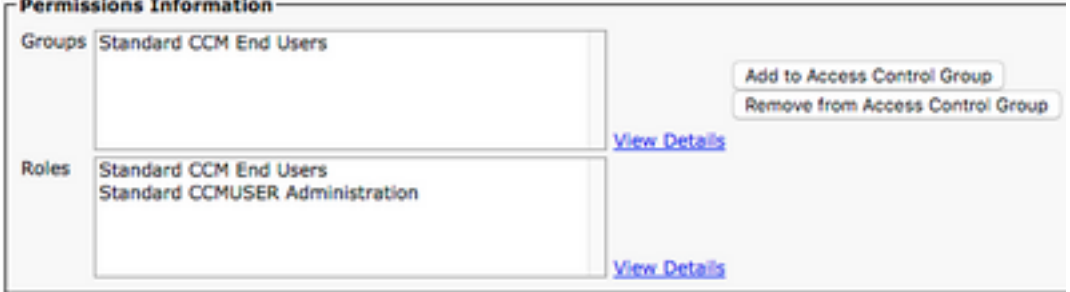

次に、追加するアクセスコントロールグループを検索し、アクセスコントロールグループ名の近 くにあるチェックボックスをオンにします。完了したら、[Add Selected]ボタンを選択します。

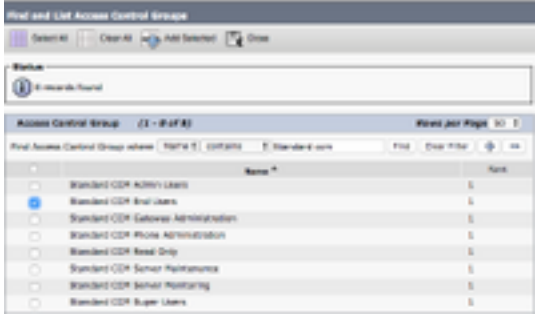

# サービスディスカバリ

Cisco Jabberクライアントがログインできるようにするには、まず、認証と設定の取得に使用す るサービス(CUCM、IM&P、またはExpressway)を認識する必要があります。Domain Name System(DNS;ドメインネームシステム)サービスロケーション(SRV)レコードを使用して自動 サービス検出を設定することを推奨します。これは、シームレスなユーザエクスペリエンスと管 理の容易さを提供するためです。

次の図は、Jabberの自動サービス検出プロセスを図示したものです。

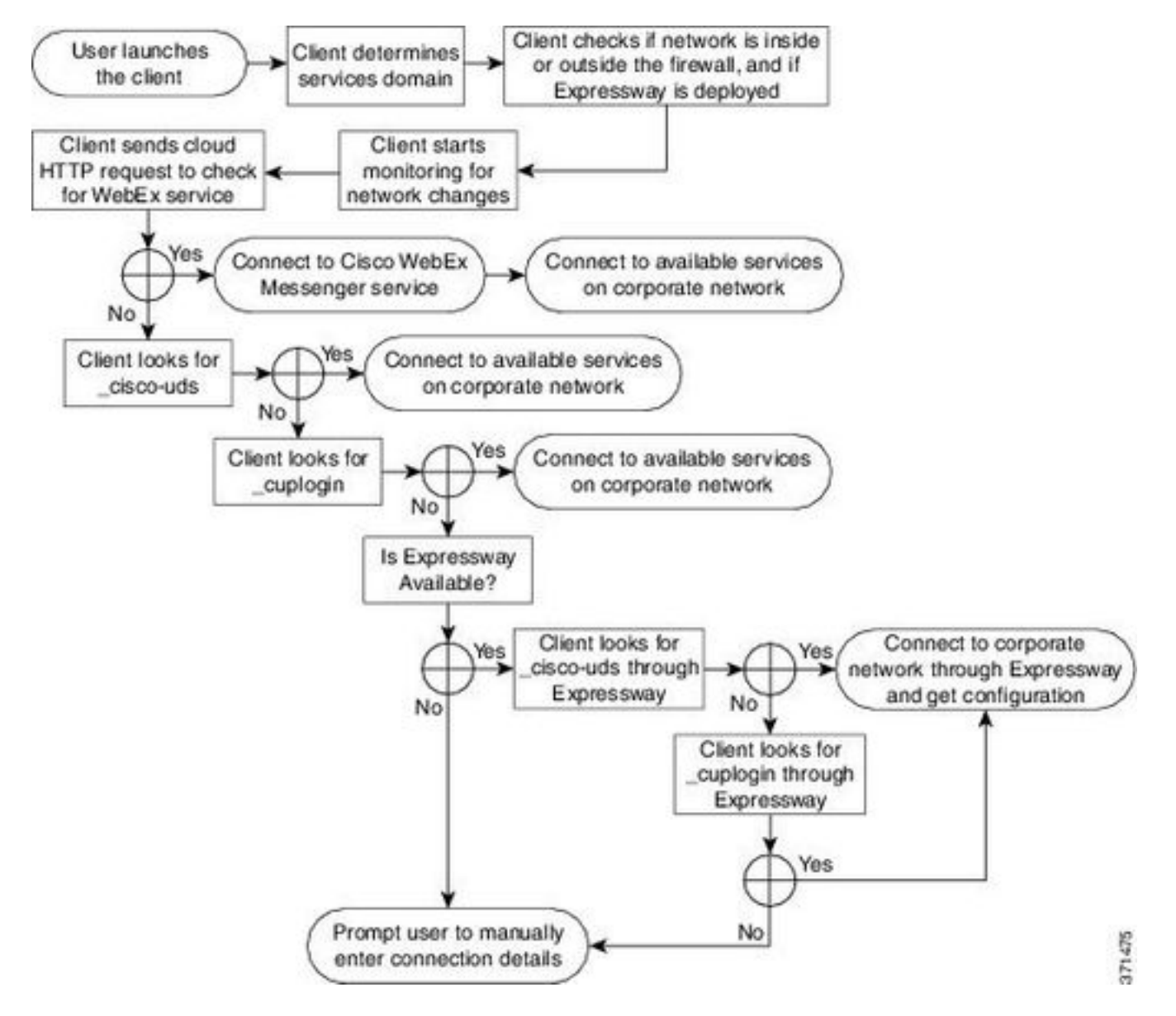

DNS SRVレコードをMicrosoft DNS Managerに追加するには、ドメインに移動してツリーを展開 します。\_tcpフォルダを右クリックし、[その他の新しいレコード…]を選択します。

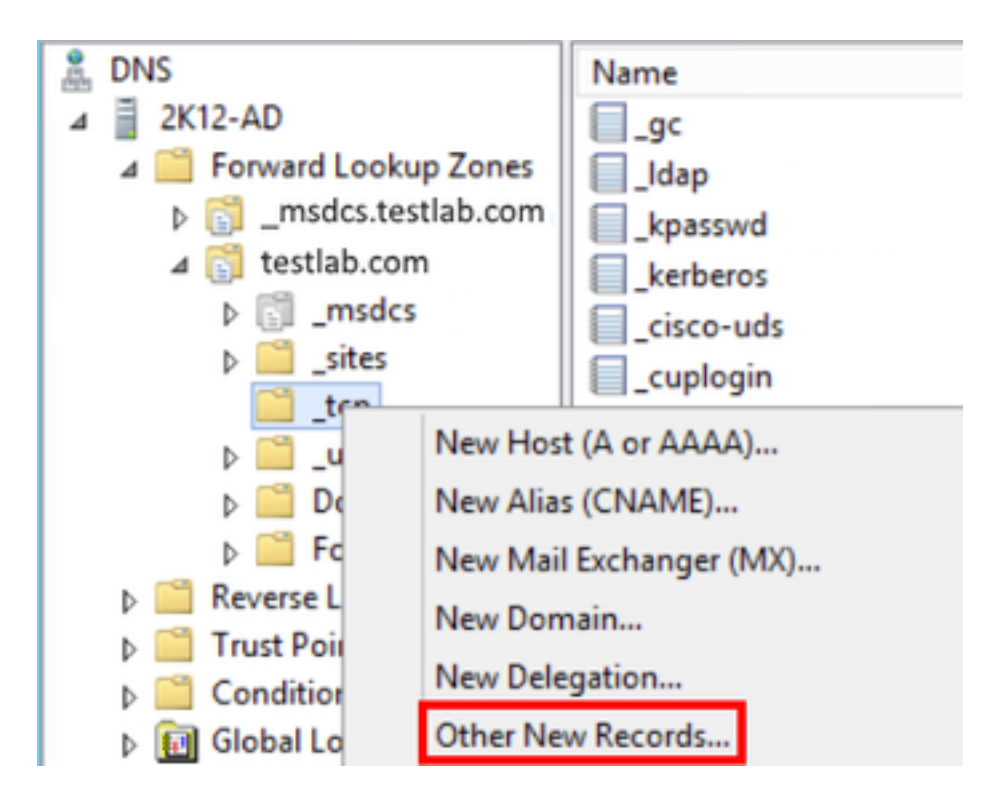

[リソースレコードの種類]ウィンドウが表示されたら、[サービスの場所(SRV)]をハイライトし、 [レコードの作成…]を選択します。

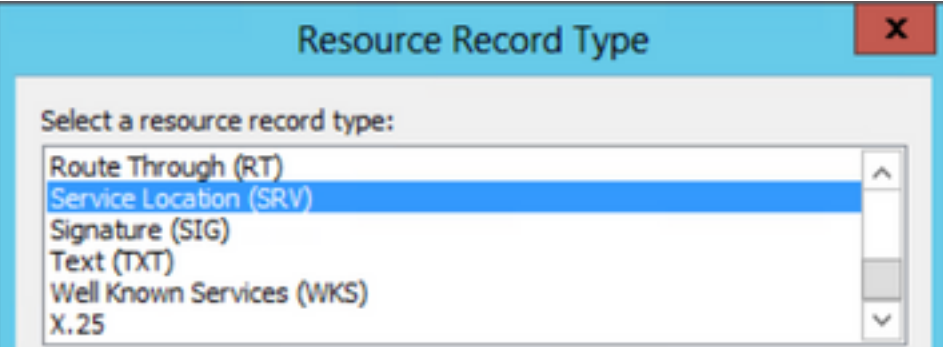

次に、[新しいリソースレコード]ペインが表示されます。ここでは、Jabbersの初期UDSホームク ラスタルックアップに使用する各CUCMサーバのSRVレコードを設定します。

\_cisco-udsSRVレコードの設定例を次に示します。この例では、\_cisco-udsレコードはCUCMクラ スタ内の3つのCUCMノードに解決されます。

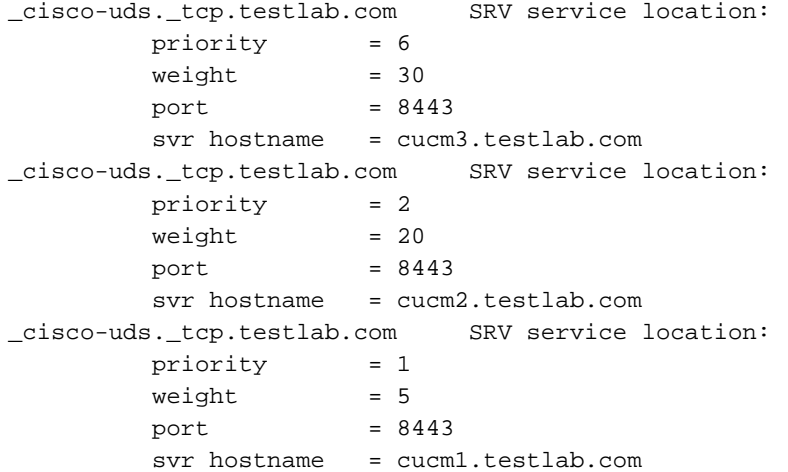

# Cisco Jabberのダウンロードとインストール

まず、AndroidデバイスでAndroid Playストアを開きます。

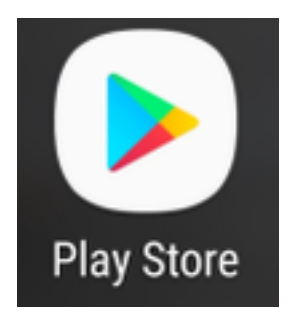

Play Storeアプリケーションで、Play Store検索バーを使用してJabberを検索します。Cisco Jabberアプリケーションが見つかったら、アプリケーションを選択し、インストールするオプシ ョンを選択します。

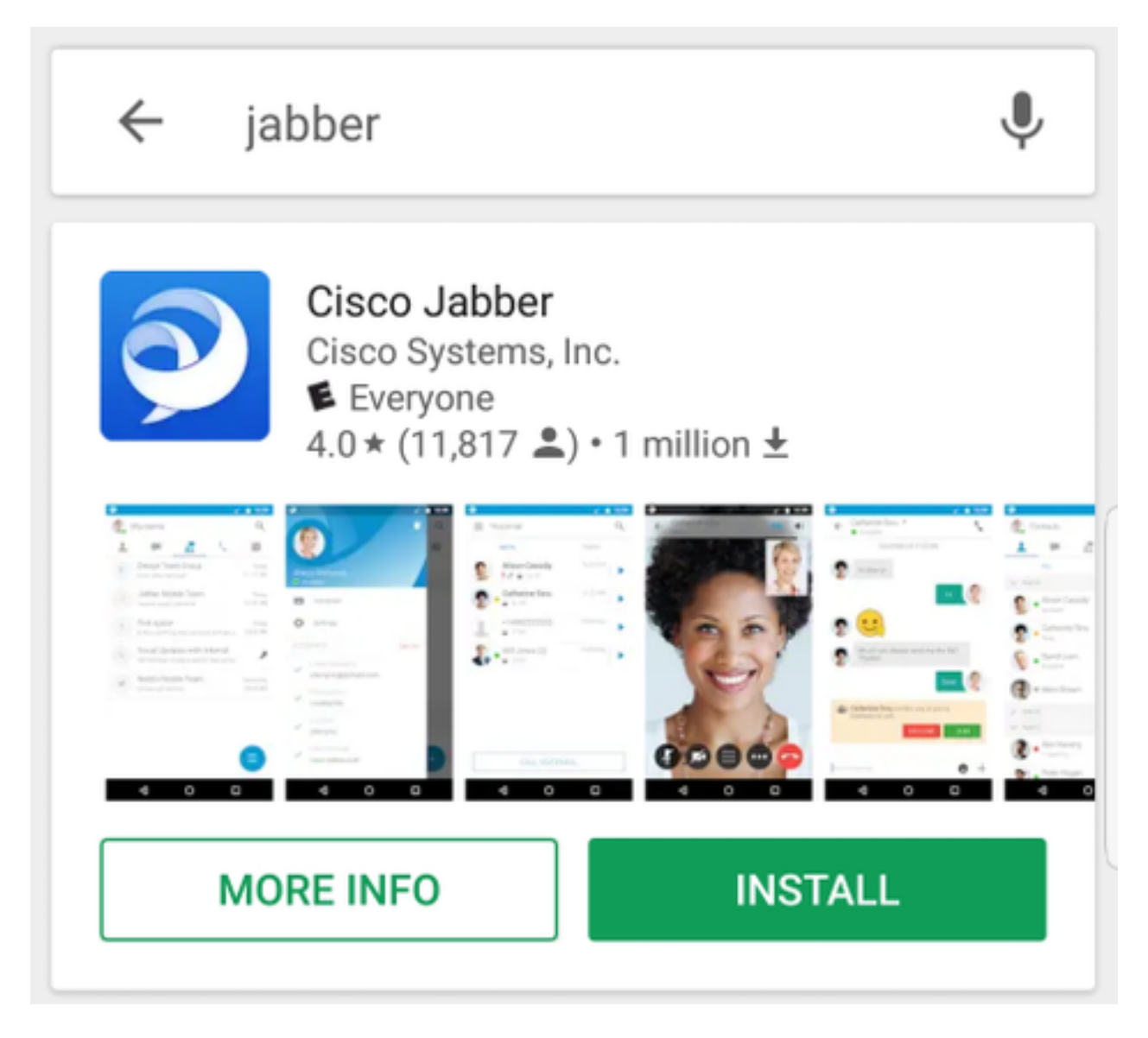

## Jabberへのログイン

Jabber for Androidの初回ログインを実行するには、AndroidデバイスでCisco Jabberアプリケーシ ョンを見つけて起動します。

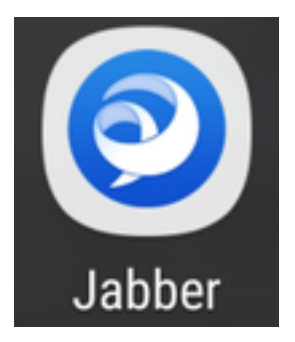

Jabber for Androidアプリケーションが起動すると、エンドユーザライセンス契約が表示されます 。通知とサービス規約を読んでください。続行する場合は、[Accept]を選択します。

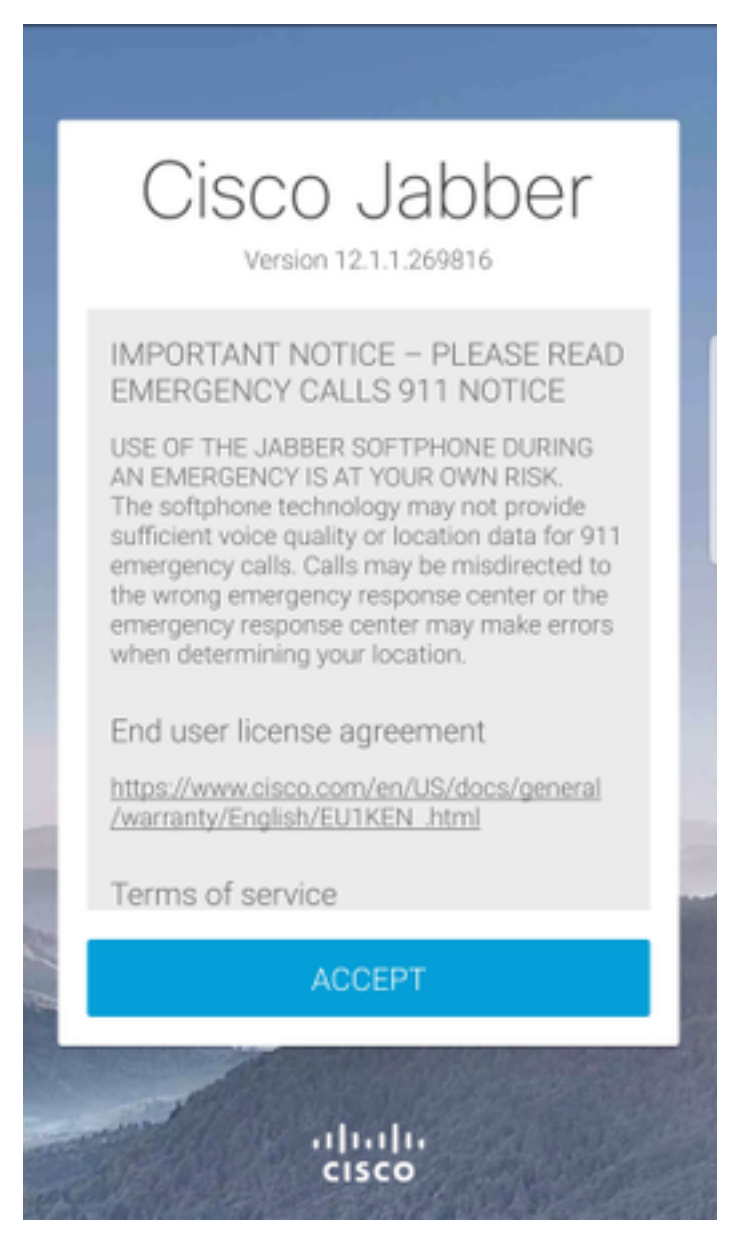

Jabberは、Androidフォンのネイティブの通話、連絡先、およびストレージ機能と統合する権限を 要求します。これを受け入れ、Jabberログインを続行する場合は、[開始]を選択します。

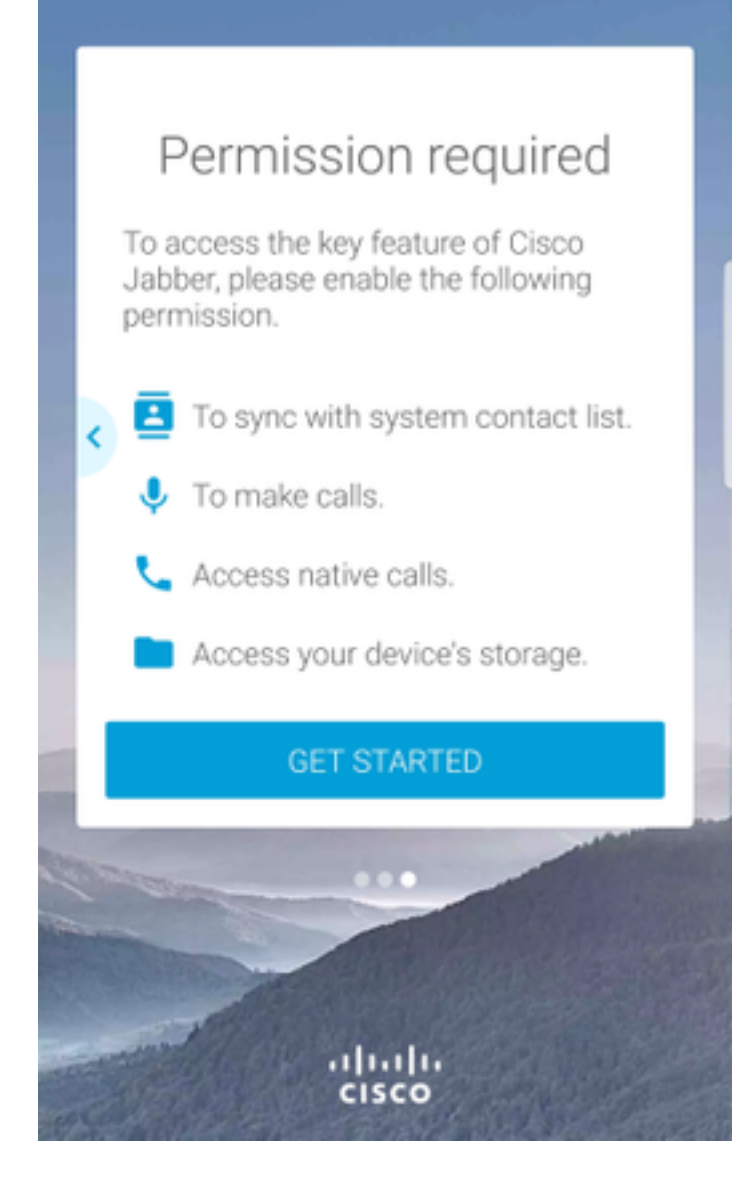

次に、Jabberアプリケーションにサービス検出ログイン画面が表示されます。ここでは、サービ ス検出に使用するJabberユーザ名とドメイン(例)を指定します。tuser@testlab.com にありま す)。 ログインを続行するには、[続行]ボタンを選択します。

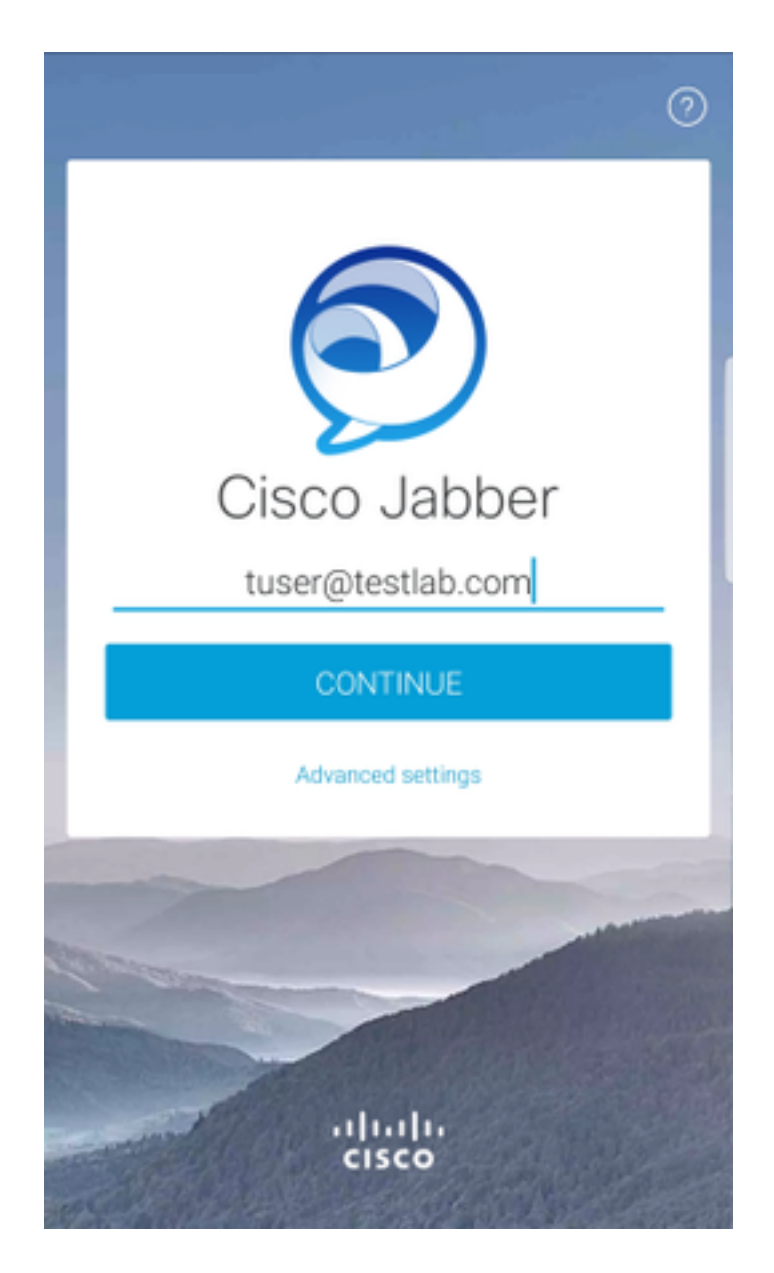

サービスの検出が終了すると、Jabberログのクレデンシャルを入力するように求められます。有 効なJabberユーザ名とパスワードを入力し、[サインイン]を選択します。

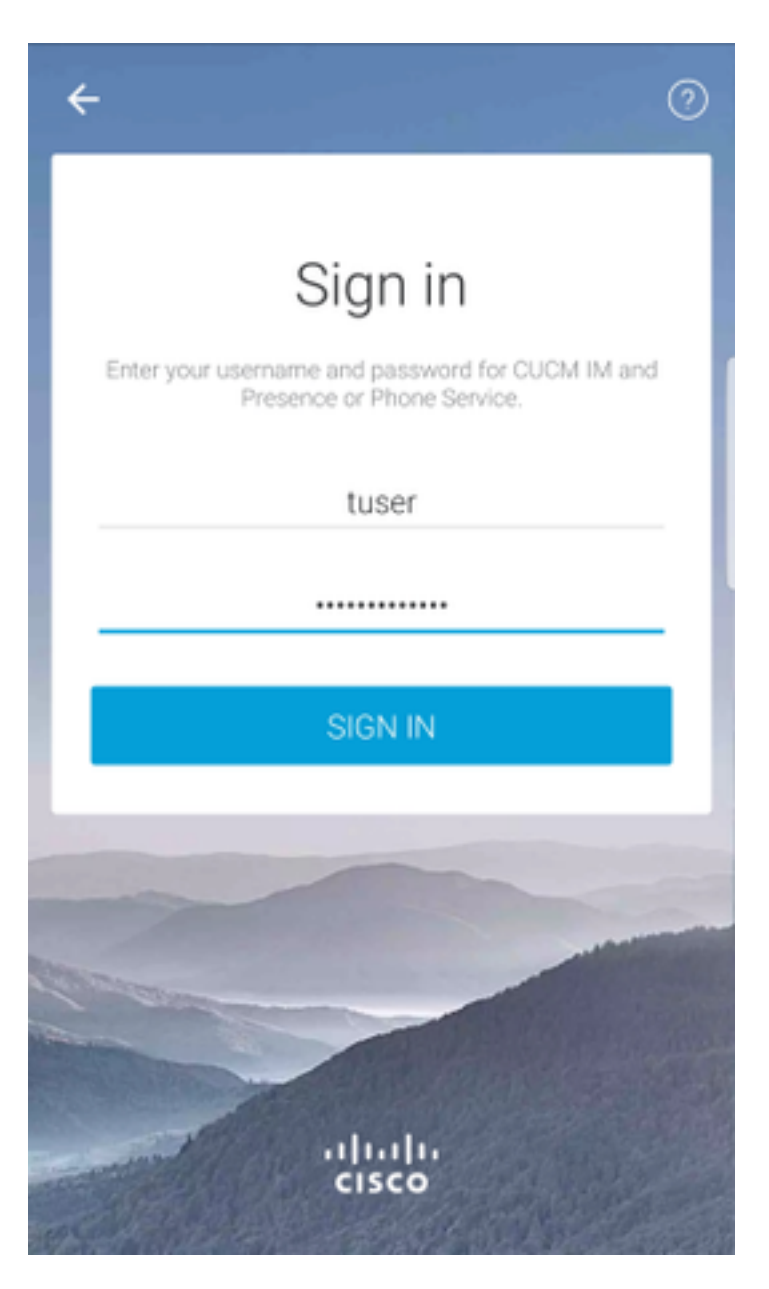